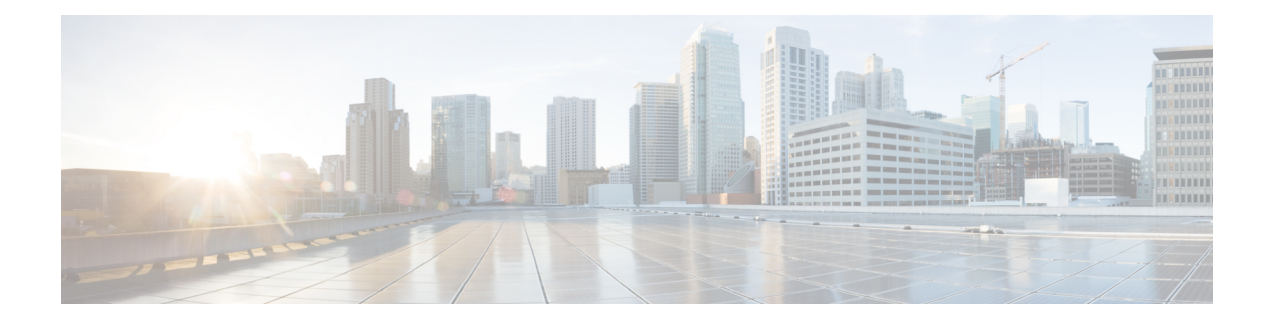

# **Deploying Cisco Nexus Dashboard Data Broker Software in Clusters**

Beginning with Release 3.10.1, Cisco Nexus Data Broker (NDB) has been renamed to Cisco Nexus Dashboard Data Broker. However, some instances of NDB are present in this document, to correspond with the GUI, and installation folder structure. References of NDB/ Nexus Data Broker/ Nexus Dashboard Data Broker, can be used interchangeably.

This chapter contains the following details:

- Installing a Cisco Nexus [Dashboard](#page-0-0) Data Broker Cluster , on page 1
- Upgrading a Cisco Nexus [Dashboard](#page-2-0) Data Broker Cluster, on page 3

## <span id="page-0-0"></span>**Installing a Cisco Nexus Dashboard Data Broker Cluster**

Use this procedure to install a Cisco NDB cluster.

#### **Before you begin**

Prerequisites:

- Cisco NDB supports 2-node and 3-node clusters.
- All IP addresses must be reachable and capable of communicating with each other.
- All switches in the cluster must connect to all the controllers.
- All controllers must have the same HA clustering configuration information in the config.ini files.
- All the NDB instances should be of the same NDB version to form the cluster.
- If using cluster passwords, all controllers must have the same password configured in the**ndbjgroups.xml** file. See *Password Protecting for HA Clusters* section in the *Cisco Nexus Dashboard Data Broker Configuration Guide.*

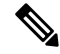

**Note** All the NDB instances to form the cluster should be of the same NDB version.

**Step 1** In a web browser, navigate to www.cisco.com.

- **Step 2** Scroll down and click **Downloads**.
- **Step 3** In the **Select a Product** search box, enter *Nexus Dashboard Data Broker* and you are automatically taken to the latest release **Software Download** screen.

The file information for Release 3.10.2 is displayed: Cisco Nexus Data Broker Software Application: ndb1000-sw-app-k9-3.10.2.zip

- **Step 4** Download the Cisco Nexus Data Broker application bundle. If prompted, enter your Cisco.com username and password to login.
- **Step 5** Create a directory in your Linux machine where you plan to install Cisco Nexus Data Broker.

For example, in your Home directory, create CiscoNDB.

- **Step 6** Copy the Cisco Nexus Data Broker zip file to the created NDB directory.
- **Step 7** Unzip the Cisco Nexus Data Broker zip file.

The Cisco Nexus Data Broker software is installed in a directory called ndb. The directory contains the following:

- runndb.sh file—file to launch NDB.
- version.properties file—NDB build version.
- configuration directory—contains the NDB initialization files. This directory also contains the startup subdirectory where configurations are saved.
- bin directory—contains the NDB file that has the NDB common CLI.
- etc directory—contains profile information.
- lib directory—contains NDB Java libraries.
- logs directory—contains NDB logs.

**Note** The logs directory is created after the NDB application is started.

- plugins directory—The directory that contains the NDB plugins.
- work directory—webserver working directory.
- **Step 8** Navigate to the ndb/configuration directory that was created when you installed the software.
- **Step 9** Use any text editor to open the config. in iffle and locate the following text:

```
# HA Clustering configuration (semi-colon-separated IP addresses of all controllers that are part
of the cluster.)
# supernodes=<ip1>;<ip2>;<ip3>;<ipn>
```
**Step 10** Uncomment the line which consists of supernodes and replace  $\langle ip^* \rangle$  with NDB Server IPs.

IPv4 example: # HA Clustering configuration (semi-colon-separated IP addresses of all controllers that are part of the cluster.) supernodes=10.1.1.1;10.2.1.1;10.3.1.1

IPv6 example:

# HA Clustering configuration (semi-colon-separated IP addresses of all controllers that are part of the cluster.) supernodes=2001:22:11::1;2001:33::44::1;2001:55:66::1

- **Step 11** Save the file and exit the editor.
- **Step 12** Repeat steps 5 to 11 in all the Linux machines where the NDB is installed.
- **Step 13** Start the Primary NDB server using the **./runndb.sh -start** command.
- **Step 14** After the GUI of the primary NDB server is up, start the other NDB servers using the **./runndb.sh -start** command.

### <span id="page-2-0"></span>**Upgrading a Cisco Nexus Dashboard Data Broker Cluster**

#### **Before you begin**

Prerequisites:

- Cisco Nexus Dashboard Data Broker supports 2-node and 3-node clusters. If you configure even number of nodes, the last node is not included in the cluster formation, ensuring odd number of nodes in a setup.
- All IP addresses must be reachable and capable of communicating with each other.
- All switches in the cluster must connect to all the controllers.
- All controllers must have the same HA clustering configuration information in the  $\text{confia}, \text{ini}$  files.
- All the Nexus Dashboard Data Broker instances should be of the same Nexus Dashboard Data Broker version to form the cluster.
- If using cluster passwords, all controllers must have the same password configured in the**ndbjgroups.xml** file. See *Password Protecting for HA Clusters* section in the *Cisco Nexus Data Broker Configuration Guide.*

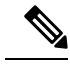

All the Nexus Dashboard Data Broker instances to form the cluster should be of the same Cisco Nexus Dashboard Data Broker version. **Note**

- **Step 1** Login to the Cisco Nexus Dashboard Data Broker primary server.
- **Step 2** Navigate to **Administration** > **Backup/ Restore**.
- **Step 3** Click **Backup Locally** to download the configuration file.
- **Step 4** Stop all Cisco Nexus Dashboard Data Broker instances using the **runxnc.xh -stop** command.
- **Step 5** If TLS certification is enabled between NDB server and NDB Devices, take backup of the tlsTrustStore and tlsKeyStore files from /xnc/configuration.
- **Step 6** Perform the previous step on all the NDB cluster instances.
- **Step 7** In a web browser, navigate to www.cisco.com.
- **Step 8** Navigate to **Support** > **Products** > **Downloads**.
- **Step 9** In the Find Products and Downloads search box, enter "Nexus Data Broker" and click on 'Downloads' from search response list.

The file information for Release 3.10.2 is displayed: Cisco Nexus Dashboard Data Broker Software Application: ndb1000-sw-app-k9-3.10.2.zip

- **Step 10** Download the Cisco Nexus Dashboard Data Broker application bundle. When prompted, enter your Cisco.com username and password to login.
- **Step 11** Create a directory in your Linux machine where you plan to install Cisco Nexus Dashboard Data Broker.

For example, in your Home directory, create Cisco Nexus Dashboard Data Broker.

- **Step 12** Copy the Cisco Nexus Dashboard Data Broker zip file to the directory that you have created.
- **Step 13** Unzip the Cisco Nexus Dashboard Data Broker zip file.

The Cisco Nexus Dashboard Data Broker software is installed in a directory called ndb. The directory contains the following:

- runndb.sh file—file to launch NDB.
- version.properties file—NDB build version.
- configuration directory—contains the NDB initialization files. This directory also contains the startup subdirectory where configurations are saved.
- bin directory—contains the NDB file that has the NDB common CLI.
- etc directory—contains profile information.
- lib directory—contains NDB Java libraries.
- logs directory—contains NDB logs.

**Note** The logs directory is created after the NDB application is started.

- plugins directory—The directory that contains the NDB plugins.
- work directory—webserver working directory.
- **Step 14** Navigate to the ndb/configuration directory that was created when you installed the software.
- **Step 15** Use any text editor to open the config. in if file and locate the following text:
- **Step 16** Locate th following text:

# HA Clustering configuration (semi-colon-separated IP addresses of all controllers that are part of the cluster.) # supernodes=<ip1>;<ip2>;<ip3>;<ipn>

**Step 17** Uncomment the line which consists of supernodes and replace  $\langle ip* \rangle$  with NDB Server IPs.

```
IPv4 example:
# HA Clustering configuration (semi-colon-separated IP addresses of all controllers that are part
of the cluster.)
supernodes=10.1.1.1;10.2.1.1;10.3.1.1
```

```
IPv6 example:
# HA Clustering configuration (semi-colon-separated IP addresses of all controllers that are part
of the cluster.)
supernodes=2001:22:11::1;2001:33::44::1;2001:55:66::1
```
#### **Step 18** Save the file and exit the editor.

**Step 19** Repeat the steps 7 to 18 in all the Linux machines where the NDB is installed.

Ш

- **Step 20** Start the Primary NDB server using the **./runndb.sh -start** command.
- **Step 21** After the GUI of the Primary NDB Server is up, start the other NDB servers using the **./runndb.sh -start** command.
- **Step 22** Login to the Primary Server NDB GUI.
- **Step 23** Navigate to **Administration** > **Backup/Restore** > **Actions** > **Restore Locally** and upload the configuration you had earlier downloaded.
- **Step 24** Stop all instances of NDB in the cluster using the **./runndb.sh -stop** command.
- **Step 25** If TLS certification is enabled between NDB server and NDB switches, copy the tls TrustStore and tlSKeyStore files to ndb/configuration taken from the step 5 for all NDB instances.
- **Step 26** Start the primary NDB server using the **./runndb.sh -start** command.

If TLS certification is enabled, use below commands to start NDB servers.

./runndb.sh -tls -tlskeystore ./configuration/tlsKeyStore -tlstruststore ./configuration/tlsTrustStore bin/ndb config-keystore-passwords --user <NDB\_username> --password <NDB\_password> --url https://<Cluster\_NDB\_IP>:8443 --verbose --prompt --keystore-password <keystore-password> --truststore-password <truststore-password>

#### **Step 27** Start the member NDB server(s) using the **./runndb.sh -start** command.

#### If TLS certification is enabled, use below commands to start NDB servers.

./runndb.sh -tls -tlskeystore ./configuration/tlsKeyStore -tlstruststore ./configuration/tlsTrustStore bin/ndb config-keystore-passwords --user <NDB\_username> --password <NDB\_password> --url https://<Cluster\_NDB\_IP>:8443 --verbose --prompt --keystore-password <keystore-password> --truststore-password <truststore-password>

I

П